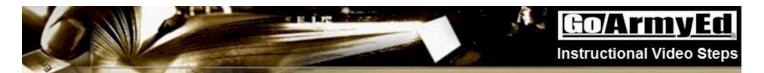

## How to Enroll in a Class through GoArmyEd

This instructional video explains how to enroll in a class.

|    | Step                                                                                                    | Screenshot                                                                                                    |
|----|----------------------------------------------------------------------------------------------------|----------------------------------------------------------------------------------------------------|
| 1. | Welcome to this video tutorial on how to enroll in a class through GoArmyEd.                                                                                                    |                                                                                                    |
|    | If at anytime you need to stop this video, select the pause button.                                                                                                    | GOATINATION How to enroll in a class through GoArmyEd                                                                                                    |
| 2. | NOTE: Your TA request must be approved before the start date of the class. Soldiers whose TA Requests are not approved by the class start date will be rejected. Soldiers creating a TA Request on or after the class start date will receive a message stating the class will be Soldier funded and auto approved. | <ul> <li>Your TA request <u>must</u> be approved before the start date of the class.</li> <li>Soldiers whose TA Requests are not approved by the class start date will be rejected.</li> <li>Soldiers creating a TA Request on or after the class start date will receive a message stating the class will be Soldier funded and auto approved.</li> </ul>                                                                                                    |
| 3. | From your GoArmyEd Homepage in the Smart Links section select the "Request TA" button.                                                                                                    | Smart Links  Request TA Withdraw from a Class On-Duty Courses  Recoupment-information My Education Record Auto Advisor  Other Links  My Smart Links [Edit]  You may select additional Smart Links. Select the "Edit" link to personalize your Smart Links.  My Education Center Army Personnel Testing Class Enrollment Guide (PDF Version)  Smart Links  Request TA Withdraw from a Class On-Duty Courses  Recoupment-information My Education Record Auto Advisor  Other Links  My Smart Links [Edit]  You may select additional Smart Links. Select the "Edit" link to personalize your Smart Links.  My Smart Links [Edit]  You may select additional Smart Links. Select the "Edit" link to personalize your Smart Links.  My Education Center Army Personnel Testing Class Enrollment Guide (PDF Version) |
| 4. | If the quarterly online Statement of Understanding screen appears, carefully read the information concerning the use of Tuition Assistance.                                                                                                    | Effective 1 Oct 04 ALL Soldiers are required to acknowledge and authenticate an electronic version (e-version) of the Army Tuition Assistance (TA) Statement of Understanding (TA, SOU) at the beginning of each term prior to course enrollment. Soldiers who do not acknowledge the e-version TA SOU will be placed on HOLD and mashe to enroll in courses.    Statement of Understanding for Use with Army Tuition Assistance (TA)                                                                                                    |

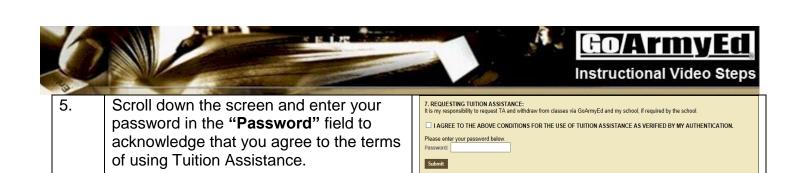

Select the "Submit" button to proceed.

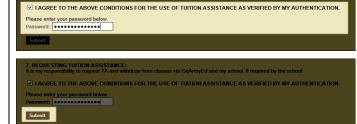

6. If the Course Planner screen appears you must complete the Course Planner and have it approved before enrolling in more classes.

Select the "How to use Course Planner" link under Training Resources of your screen for assistance with using the Course Planner.

After your Course Planner is approved, select the "How to enroll into classes using Course Planner" link in Training Resource section for steps on enrolling in a class.

7. There are two ways to request Tuition
Assistance in GoArmyEd depending on
your degree plan; you will automatically
be routed to one of the following
processes.

The Select Classes to Add screen appears.

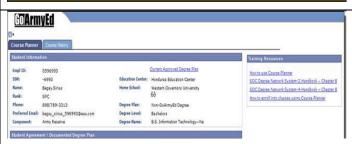

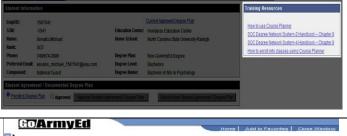

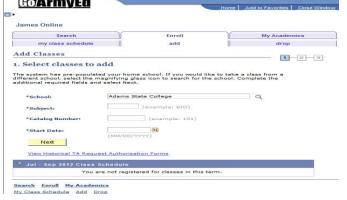

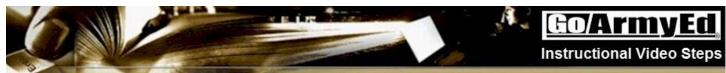

If ALL the fields are marked with an asterisk (\*) there are separate training resources to provide the steps you need to enroll in a class in this case. These instructions are located on your GoArmyEd homepage by selecting the "View Reference Documents" link in the Training Resources Section. On the Reference Documents page scroll to the resources titled "How to request tuition assistance through the Tuition Assistance Request process in GoArmyEd" to view the video or select the PDF to access Step-by-step Instructions.

9. If the school field is the only field with an asterisk, you can register for a class directly in GoArmyEd since your school does upload courses and tuition costs into GoArmyEd.

> To refine your search, enter the course subject code into the subject field and the catalog number into the catalog number field. Leaving these fields blank will result in every class your school has uploaded.

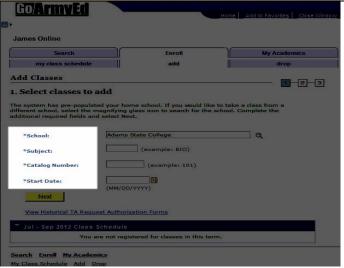

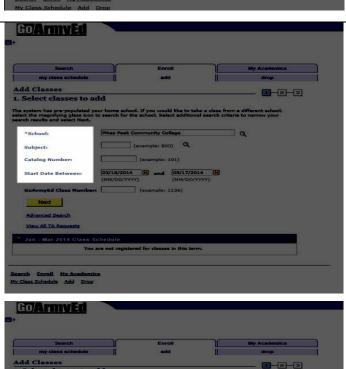

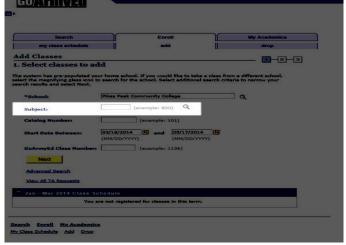

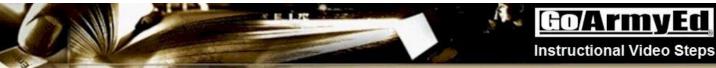

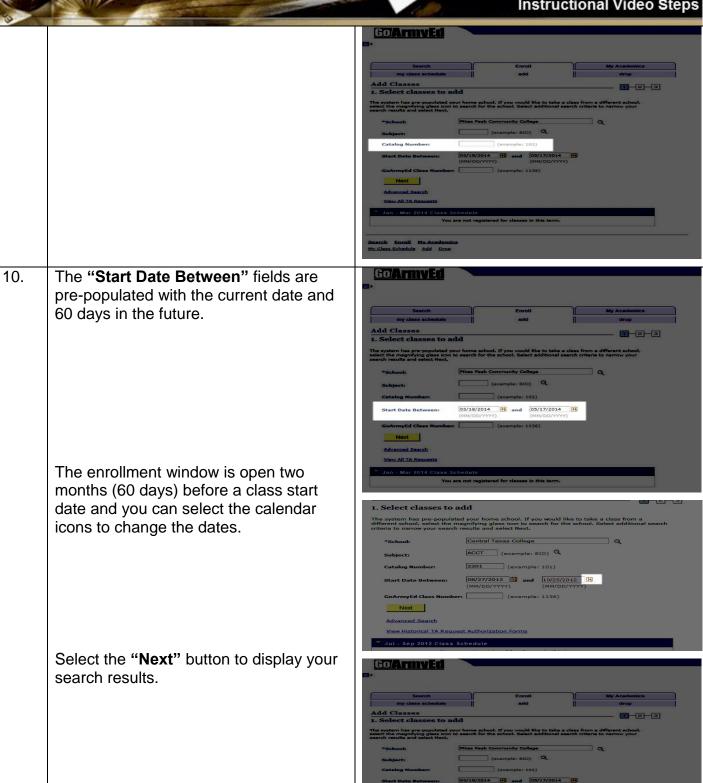

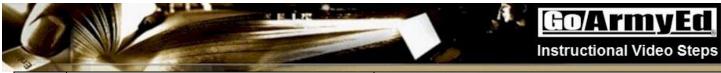

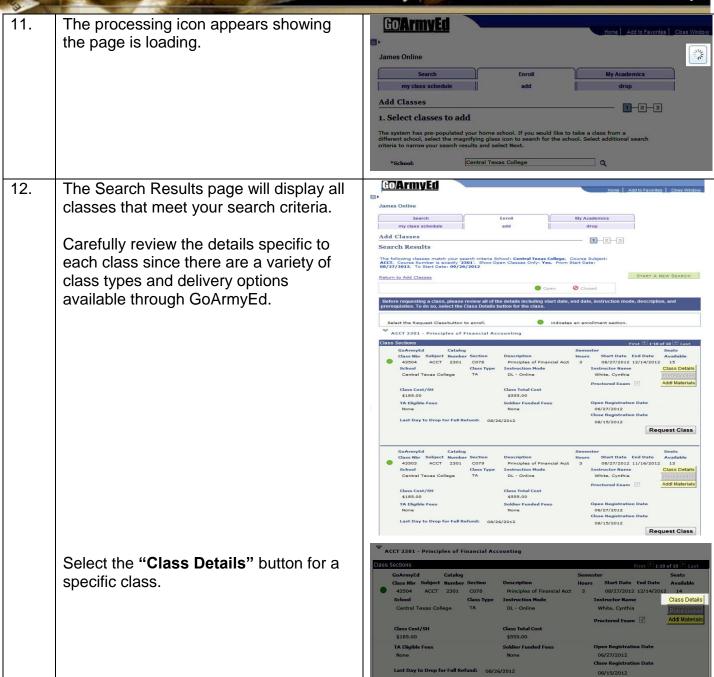

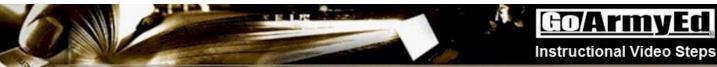

The class details page contains 13. additional information such as the class description, semester-hour cost, prerequisites, required materials, and other important class information.

> Select the "Request Class" button to enroll in the class.

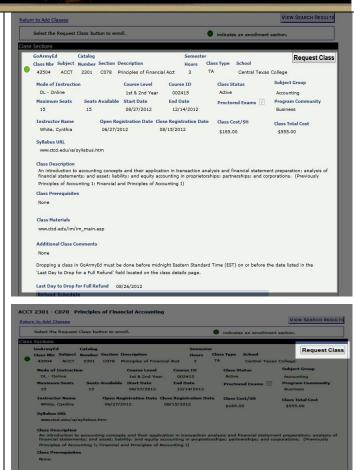

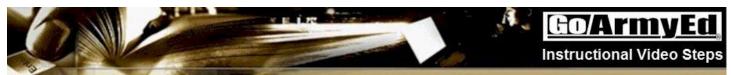

Review the class cost information on the 14. Confirm Classes page and pay close attention to the cost covered by Tuition Assistance in the "GoArmyEd Amount" field and if there is a class cost in the "Student Amount" field.

> **IMPORTANT:** Tuition Assistance will not cover the cost of fees, to include supporting instructional fees.

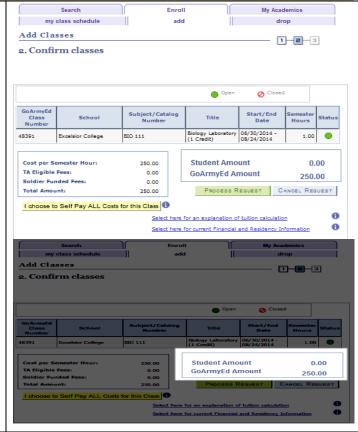

15. TA will cover the class cost up to 16 semester hours within the fiscal year. The remaining semester hours will be self-funded.

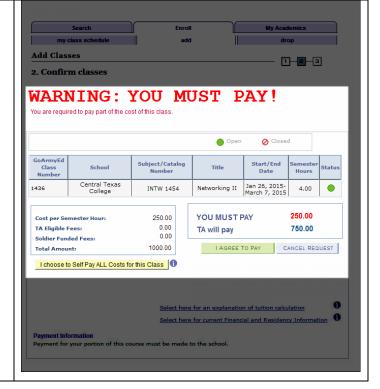

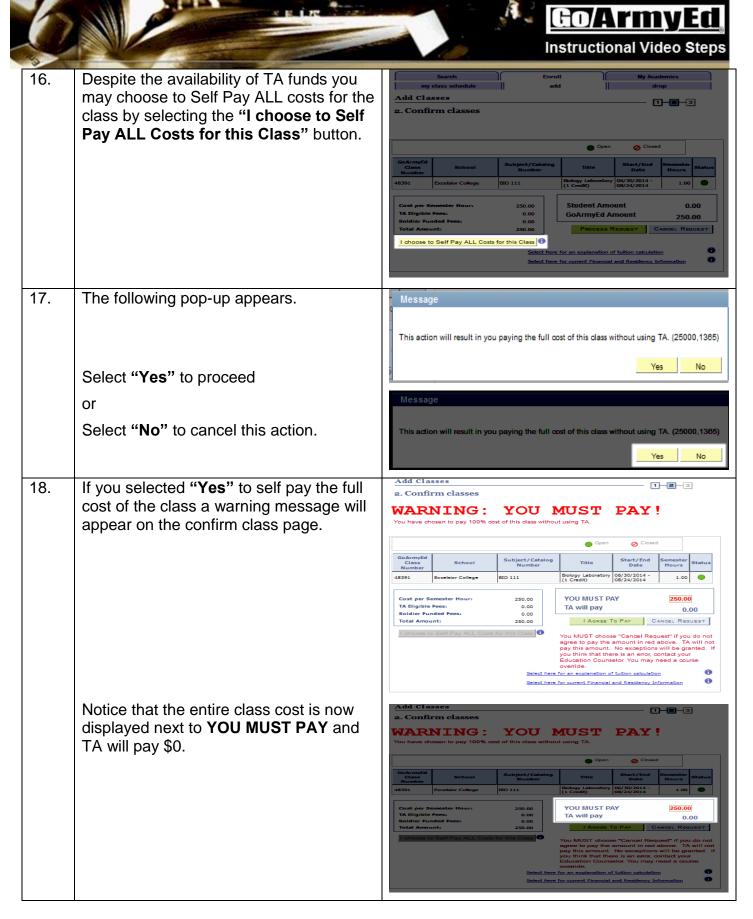

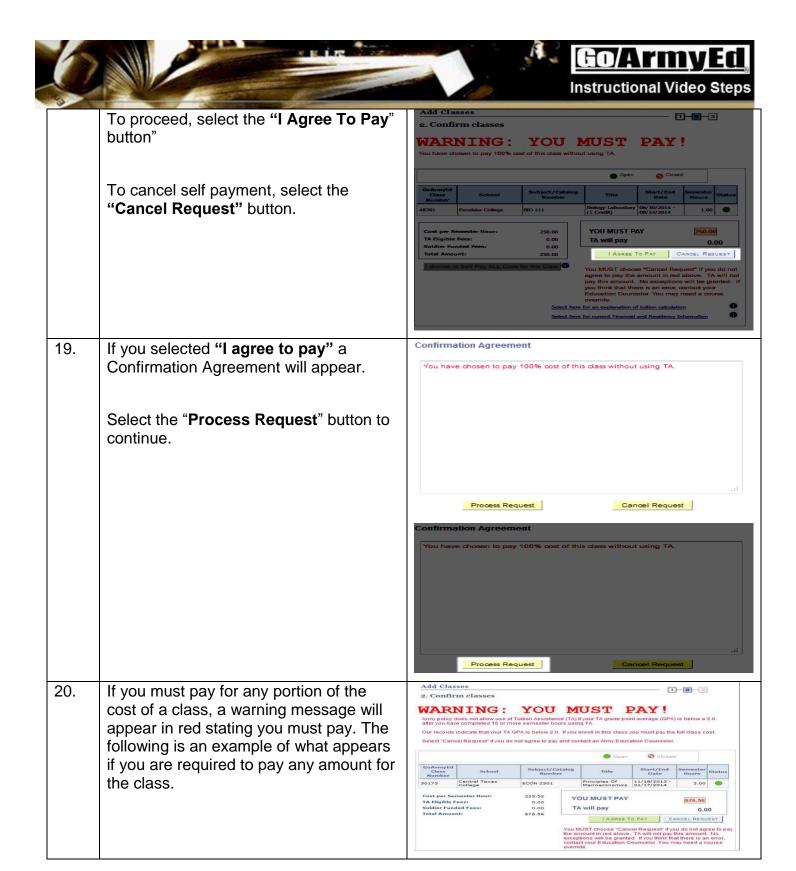

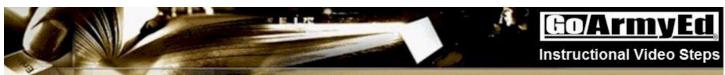

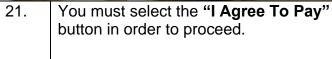

If you believe you should not be receiving the pay message do not proceed. Contact your Army Education Counselor.

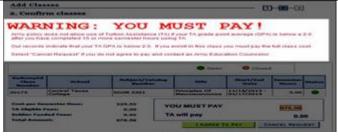

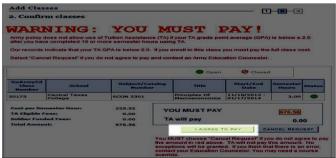

22. If no payment message appears, select the "Process Request" button to proceed with enrolling in the class.

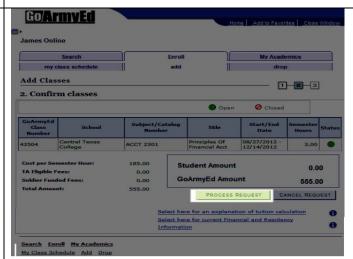

23. A message appears stating this enrollment is provisional and will be under review to ensure that it conforms to all TA policies and semester-hour limits.

Select the "OK" button.

Provisional Enrollment (25000 1179) This enrollment is provisional and will be under review to ensure that it conforms to all TA policies and semester hour limits. If the enrollment goes over the semester hour limit, the enrollment shall be rejected.

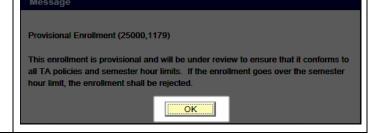

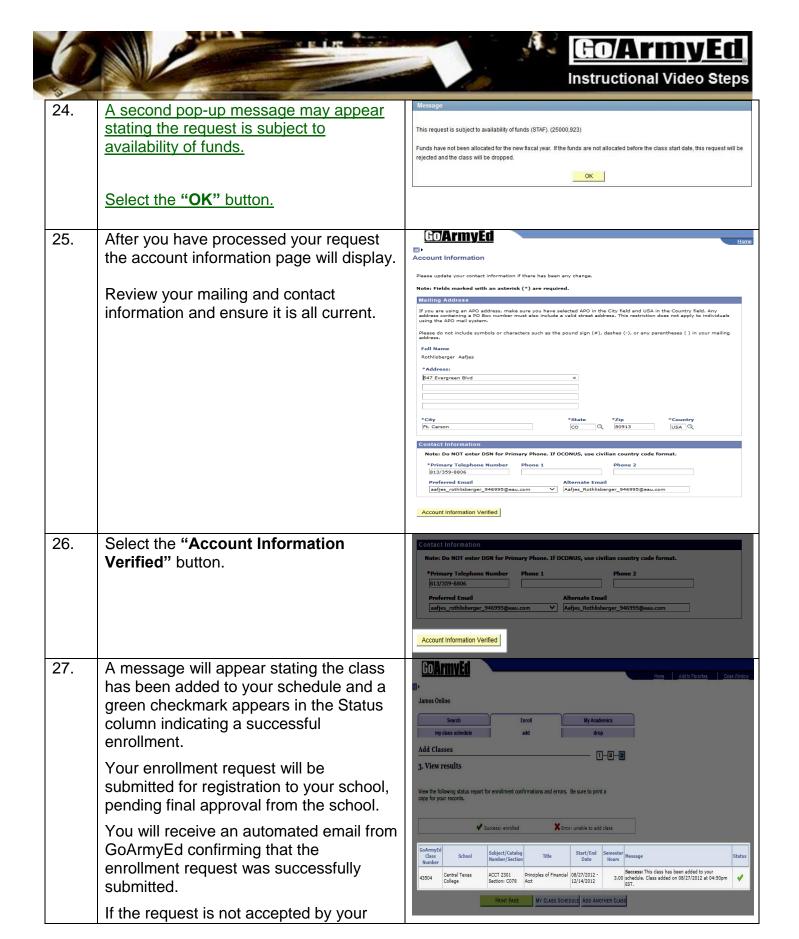

school, you will receive a follow-up email. 28. Select the "Add Another Class" button Go ATTY : to enroll in another class. James Online **NOTE**: Soldiers MAY receive a message 1-2-3 asking them to wait 15-20 minutes for 3. View results their enrollment to process before they can enroll in another class or make enrollment changes. 29. Select the Close Window link in the upper right corner of the screen to return

30. Please take a few moments to review these frequently asked questions on how to enroll in a class through GoArmyEd.

James Online

## <u>Go/ArmyEa</u>

## Frequently Asked Questions on Enrolling in a Class through GoArmyEd

- Q: Why did a red "YOU MUST PAY" message appear when I was enrolling in a class?
- A: Depending on your tuition ceiling, semester-hour cap, or other Army TA policies, you may be responsible for all or a portion of the cost of the class. If payment is required, you must self-pay the balance not covered by Tuition Assistance directly to your school.
- Q: What do I do if I can't find the class I need in GoArmyEd?
- A: Schools are able post classes so they appear at least two months before a class start date. Contact the GoArmyEd helpdesk if you need further assistance.
- Q: How do I know which classes I should take?

to your GoArmyEd homepage.

- A: Base your search on your degree map criteria to ensure you select classes that fulfill your degree requirements. If you have further questions about which classes to take, contact your school advisor.
- Q: How many classes can I enroll in at one time?
- A: Soldiers are eligible for up to 16 semester hours per fiscal year.
- Q: Once I enroll in a class in GoArmyEd, do I need to do anything else?
- A: After completing the class enrollment steps in GoArmyEd, your registration will be submitted pending final approval from the school. Check with your school to see if further action is needed.

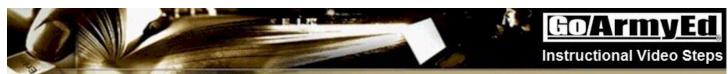

31. Thank you for taking the time to view this video. If you need further assistance, view additional instructional videos and related training documents on the GoArmyEd Reference Documents Page OR

> Contact the GoArmyEd Helpdesk at 1-800-817-9990

7 a.m. to 7 p.m. Eastern Time Monday thru Friday

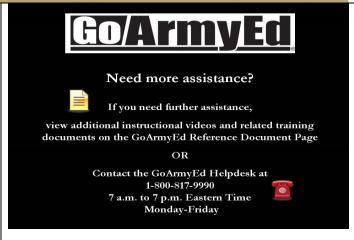